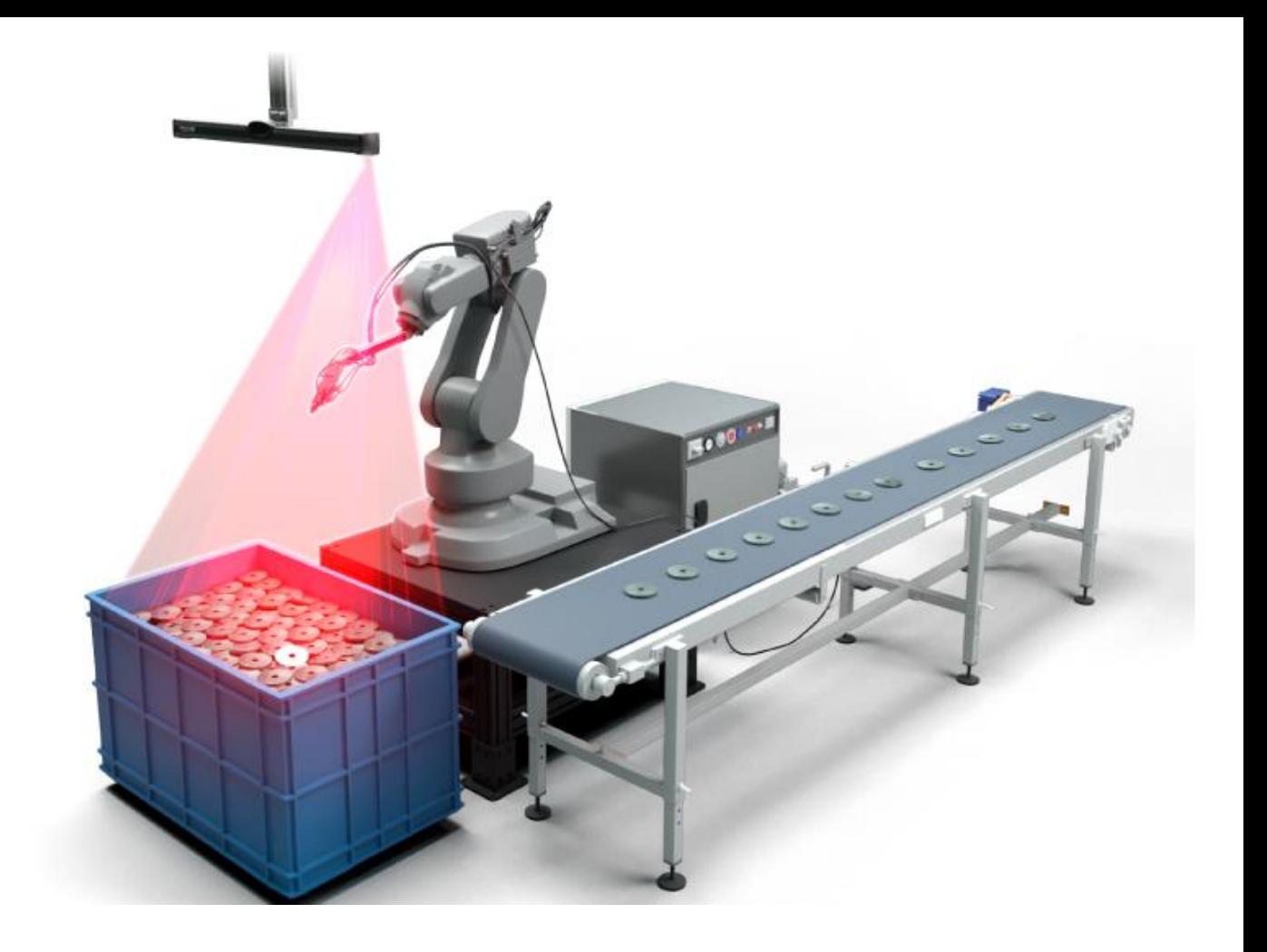

# Phoxi BinPickStudio セットアップガイド

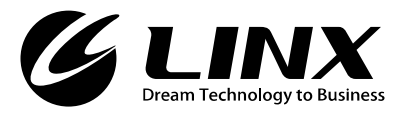

# **Bin Pick Studio について**

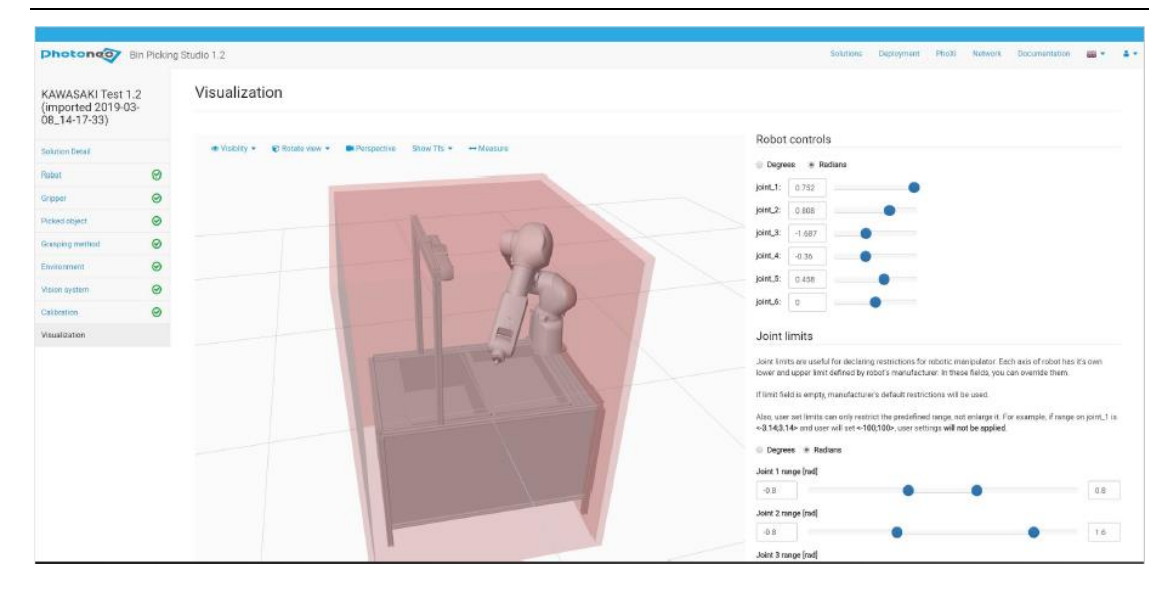

Photoneo BinPickStudio は、LINUX 上で動作しているウェブベースのアプリケーションで、 ウェブブラウザを介してピッキングを行うためのスキャナ、ロボット、ハンド、ワークの各種 登録・設定を行います。

Bin Pick Studio の利点として、以下が挙げられます:

- ・ ウェブベースのソフトウェアとすることで、リモートアクセスを可能としている
- ・ ステップ毎の手順を視覚的に行うことができる
- ・ 初期セットアップの迅速化
- ・ 簡単に使える。高い技術的専門性を必要としない
- ・ 設定の再利用が高い
- ・ 工場の停止時間の軽減。設定および確認がバーチャル環境で行える
- ・ 様々なメーカのロボットをサポート
- ・ 再設定の容易性。ラインの変更に容易に対応
- 複数種のワークをピック

# **技術的お問い合わせについて**

Bin Pick Studio 全般についてご不明点がある場合は、下記までお問い合わせください。

株式会社リンクス

〒141-0021 東京都品川区上大崎 2-24-9 アイケイビル 4F

- FAX : 03-6417-3374
- e-mail : photoneo@linx.jp
- Web : [http://www.linx.jp](http://www.linx.jp/)

技術サポートを正確に行うために、お問い合わせは電子メールでお願いします。

## **更新履歴**

初版: 2019 年 5 月 28 日

# 目次

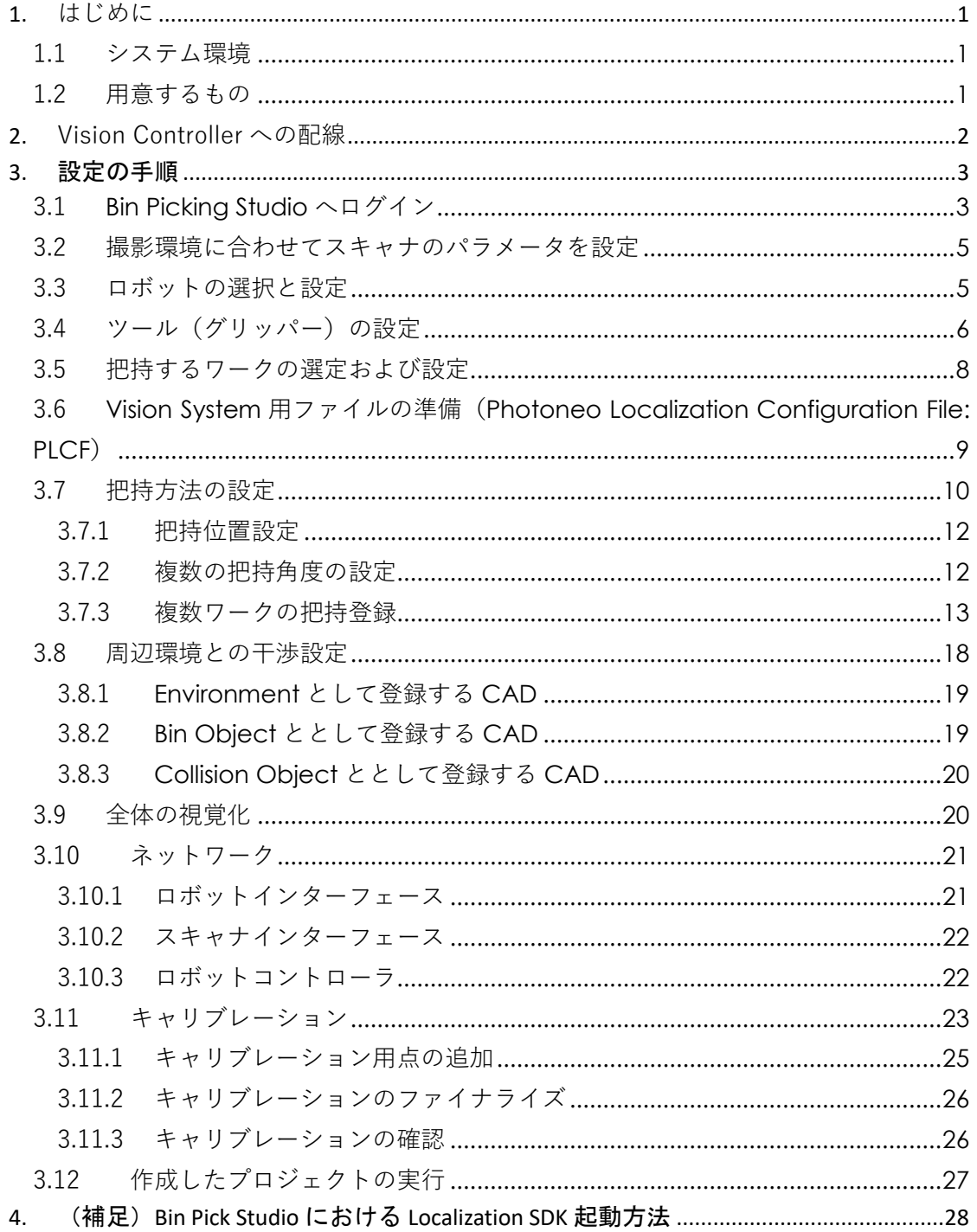

## <span id="page-6-0"></span>1. はじめに

本書は、Photoneo BinPickStudio のセットアップからプロジェクトセットアップまでの手順 を説明した資料になります。

## <span id="page-6-1"></span>1.1 システム環境

Photoneo スキャナを制御するためのソフトウェア PhoXi Controller を動作させる環境として

⚫ PC 要件:64Bit OS、4GB メモリ、最小 2GB ディスクスペース、OpenGL 対応グラフィ ックカード搭載推奨

## <span id="page-6-2"></span>1.2 用意するもの

Vision Controller の電源を入れる前にあらかじめ以下をご用意ください。

- Photoneo Vision Controller 本体
- ⚫ Vision Controller に接続する PhoXi Scanner
- ⚫ Vision Controller に接続するロボット
- Vision Controller に接続するモニタ、キーボード、マウス
- Vision Controller と PhoXi Scanner を接続するための LAN ケーブル

あらかじめ、スキャナおよびロボットはそれぞれの仕様のもとに設置してください。

# <span id="page-7-0"></span>2. Vision Controller への配線

以下の図を参考に、配線を行ってください

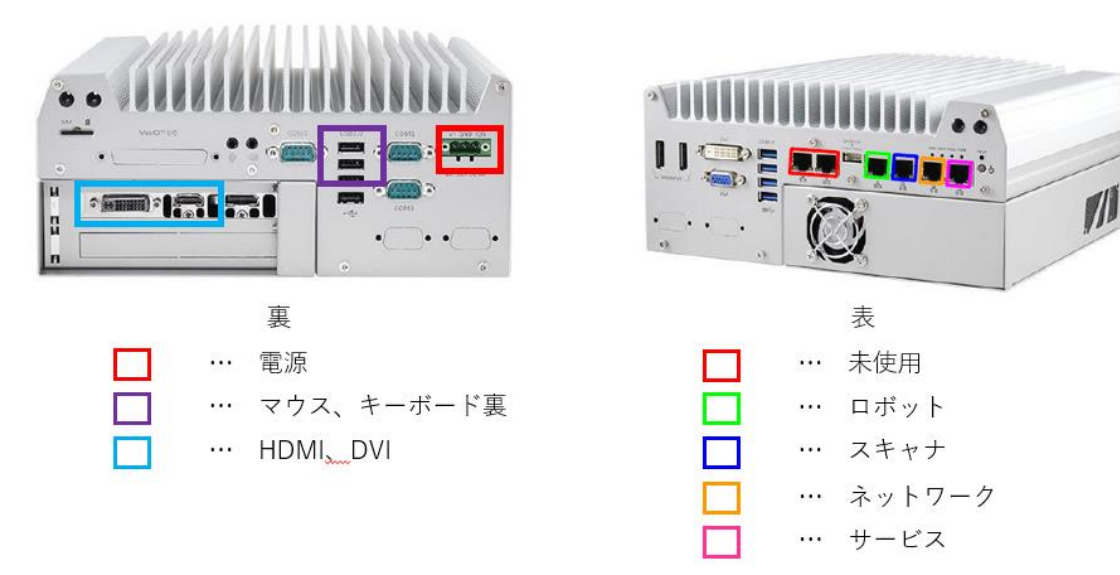

+ Create new | 1 Import

# <span id="page-8-0"></span>3. 設定の手順

# <span id="page-8-1"></span>3.1 Bin Picking Studio へログイン

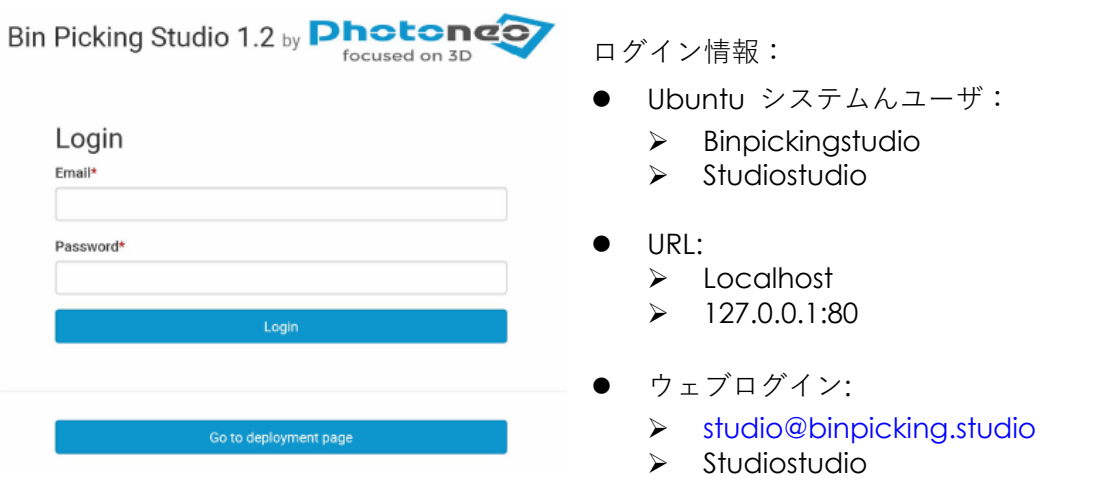

ソリューション(プロジェクト)一覧について:

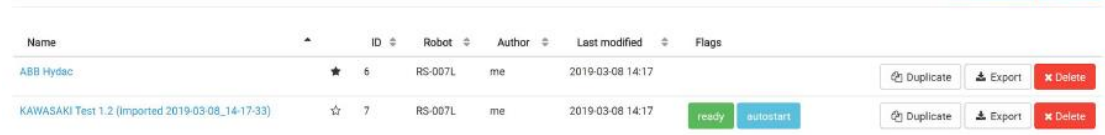

ソリューションには、ビンピッキングに関するあらゆる情報を保持しています。 ウィザードを介してすべて設定することで、Photoneo Vision Controller に展開すること

ができます。展開できるソリューションは、Lieady ポタンがついています。

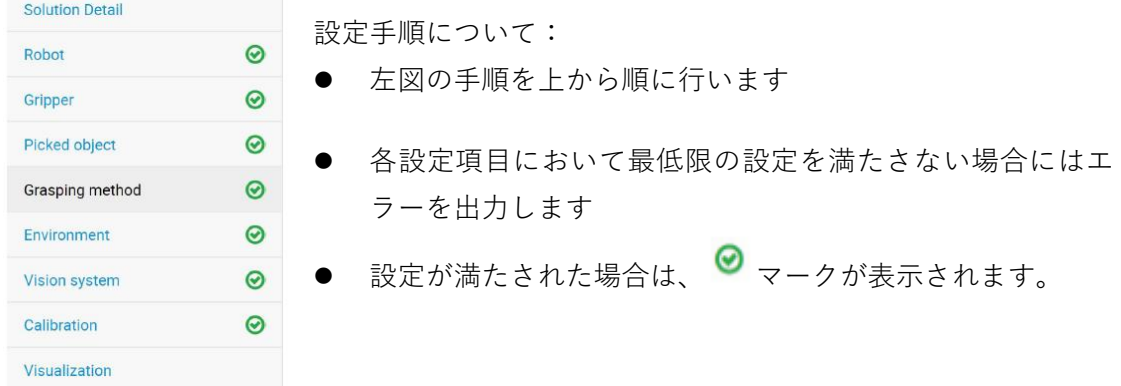

メインメニューについて:

**Photoneo** Bin Picking Studio 1.2 Solutions Deployment<br>.KAWASAKI Test 1.2 (imp PhoXi Network Documentation 图 -

メインメニューを左から順に

- ⚫ Solutions → ソリューションリスト
- Deployment → 現在展開中のソリューション
- PhoXi → PhoXi Control のウェブインターフェース (センサーの設定)
- Network → ネットワーク設定
- Documentation → 説明書関連
- Language → ドイツ語・英語のいずれか設定可

ソリューション詳細:

### **Solution Detail**

#### Name\*

KAWASAKI Test 1.2 (imported 2019-03-08\_14-17-33)

#### Description

Solution replicating real installation at the customer location for purpose of Bin Picking Studio training. Robot: Kawasaki R007L Part: Gehoise Cycle time: 6 seconds Integrator: MTS Scanner: PhoXi XL

Autostart enabled

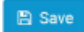

- ⚫ このページでは、ソリュ ーションの名前と簡単 な概要を記述・設定しま す
- ⚫ 一つのソリューション を自動起動対象に設定 することができます。 Autostart enabledにチ ェックを入れます。

## <span id="page-10-0"></span>3.2 撮影環境に合わせてスキャナのパラメータを設定

撮像に関する設定は PhoXI Controller で行います。各種パラメータの説明は別冊の Photoneo PhoXi Controller 補足資料.pdf を参照してください。

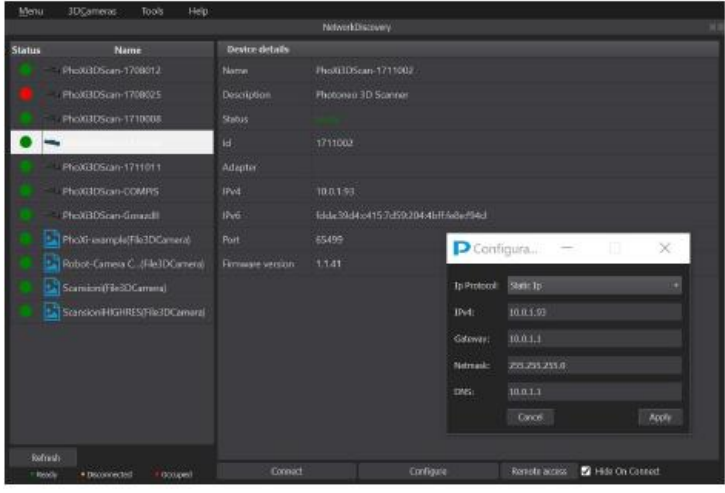

カメラの設置方法につきま しては、別冊 Photoneo スキ ャナセットアップマニュア ルを参照ください。

スキャナに対して固定 IP を 割 り 当 て る 場 合 は 、 Windows 版 の PhoXi Controller で設定します。

IPv6 は使用しないこと。

## <span id="page-10-1"></span>3.3 ロボットの選択と設定

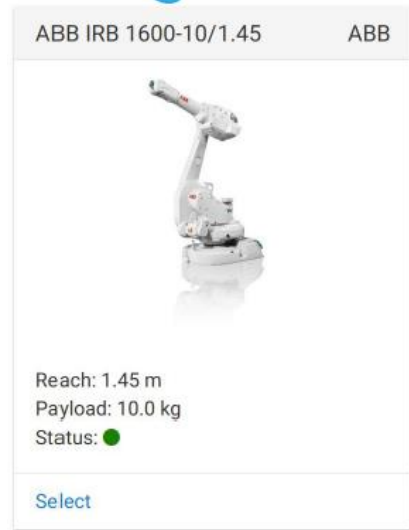

データベース上のロボットのステータスについて: 緑:実機にて動作確認済み 黄:視覚的に確認済み(実機での動作未確認) 赤:開発中

### ロボット一覧

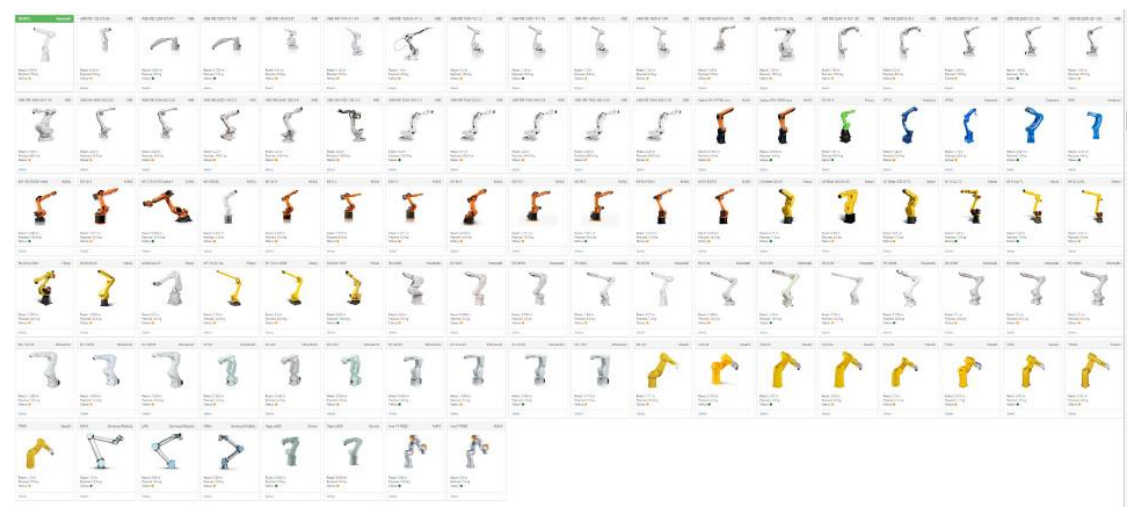

ロボットプログラムの編集

 $\ddot{\phantom{0}}$ 

- ・ ロボットをマスターとして、プログラムのサーバ機能は、Vision Controller で稼働し ます。
- プログラムはロボットメーカ毎に用意しています
- ・ 設定方法は、メインメニューの Documentation から確認できます。
- Vision Controller は、ロボットを完全にコントロールするのではなくロボットに対し てライブラリによる機能拡張を行っています。
- ・ 各ロボットメーカーのひな型プログラムは株式会社リンクスで提供しています。サポ ートにご相談ください。

## <span id="page-11-0"></span>3.4 ツール (グリッパー)の設定

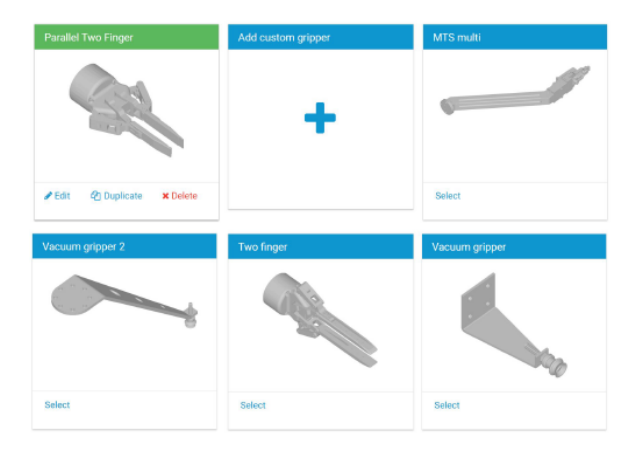

ツールの設定は、まずツールの CAD デ ータ(STL)をアップロードするところか ら始まります。

グリッパの設計原点は、必ずロボットと のマウント位置に設定されている必要 があります。

グリッパは、ロボット先端のマウント位 置に配置されます。

### Add new Gripper

### Name\*

Image Browse...

Geometric/functional states

#### Name of geometric state\* <sup>O</sup>

default

CAD file (mesh)\* 0

Browse...

#### Gripper point cloud <sup>O</sup>

Browse...

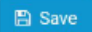

# ● ツール(グリッパ)は、 CAD モデルによって定 義されます。

用途は以下の通りです:

- ・ ツールの視覚化
- ・ ワークのグリップ位置の 定義
- ・ 軌道計算の際の干渉確認
- ツール(グリッパ)の点 群データを登録すること で、軌道計算時に干渉を 考慮した計算を行います。

 $\oslash$  Cancel

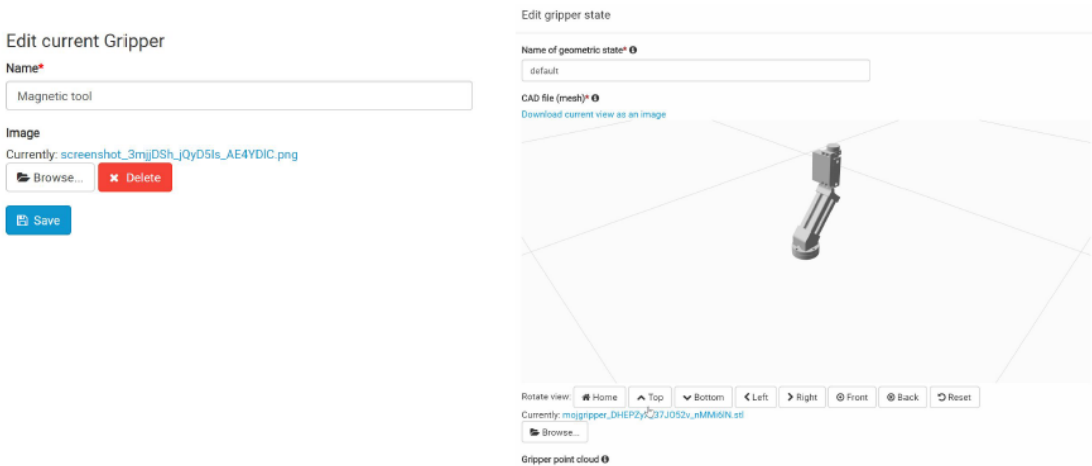

 $Brownse...$ 

# <span id="page-13-0"></span>3.5 把持するワークの選定および設定

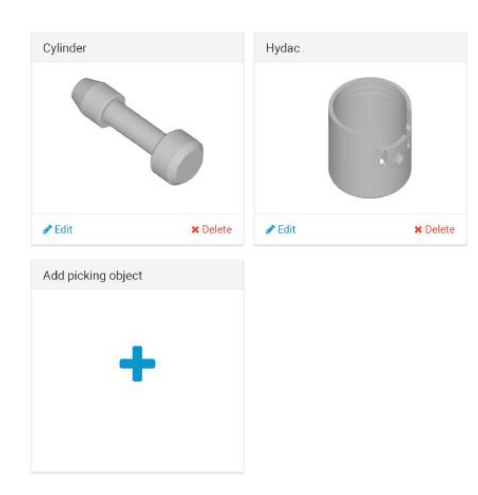

- ⚫ ワークは、CAD モデルを登録することで定義 されます
- ⚫ 複数ワークを登録できます
- のちに登録したワークはシステムとリンクし ます
- ⚫ ワーク形状は、グリッパーの把持位置設定を視 覚的に行うために使用します。

## Picked object

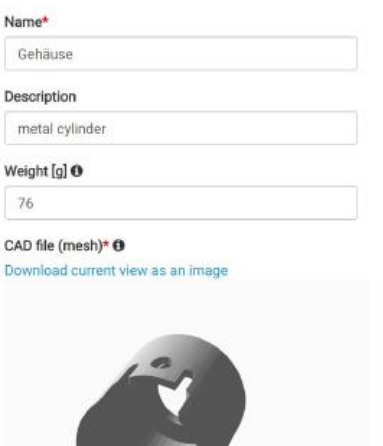

わかりやすい名前と概要を定義します

# <span id="page-14-0"></span>3.6 Vision System 用ファイルの準備(Photoneo Localization Configuration File: PLCF)

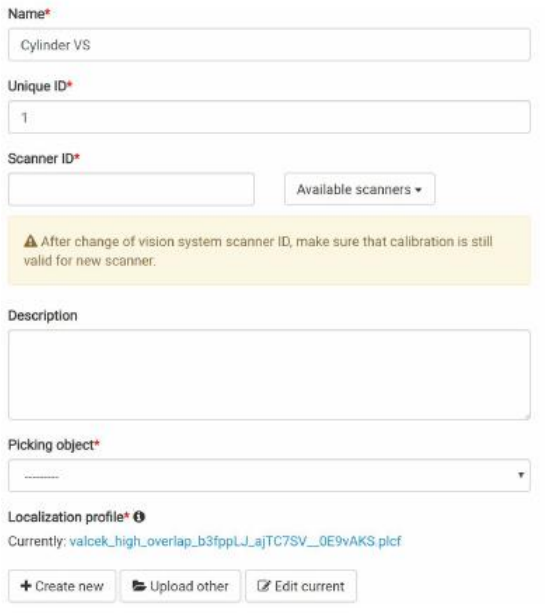

Start locate | 8 Save plcf to vision system O Finish localization Found parts: 0 Rotate view - / Point Cloud -# Overlap

- ⚫ 各 Vision system に対して唯一の ID を 割り振ります
- ⚫ スキャナと関連付けます
	- **>** 一台のスキャナを複数の vision systemと関連付けることができま す
- ⚫ ピックするワークとリンクさせます
	- **>** 1 種類のワークを複数の vision systemに割り当てることができま す
- ⚫ Localization Profile に PLCF ファイル を登録します
- ⚫ キャリブレーション用マトリックス (行列式) はスキャナ内に保持

PLCF ファイルについて: Photoneo Localization Configuration Profile の略で撮像結果 に対して CAD マッチングを行うため の設定が埋め込まれています。

あらかじめ適切な設定がされている必 要があります。

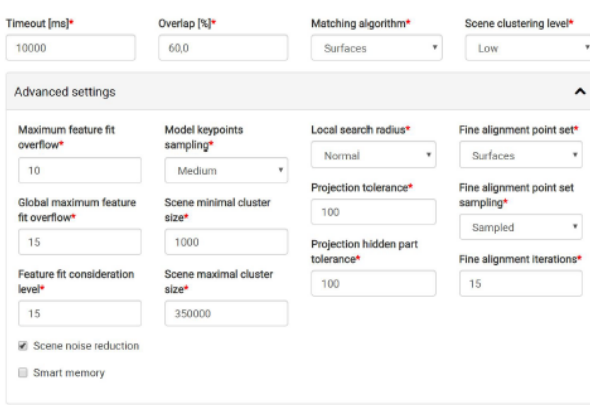

PLCF 関連パラメータの詳細は、別冊の Photoneo Localization Configurator 操作説明書をご参照ください。

# <span id="page-15-0"></span>3.7 把持方法の設定

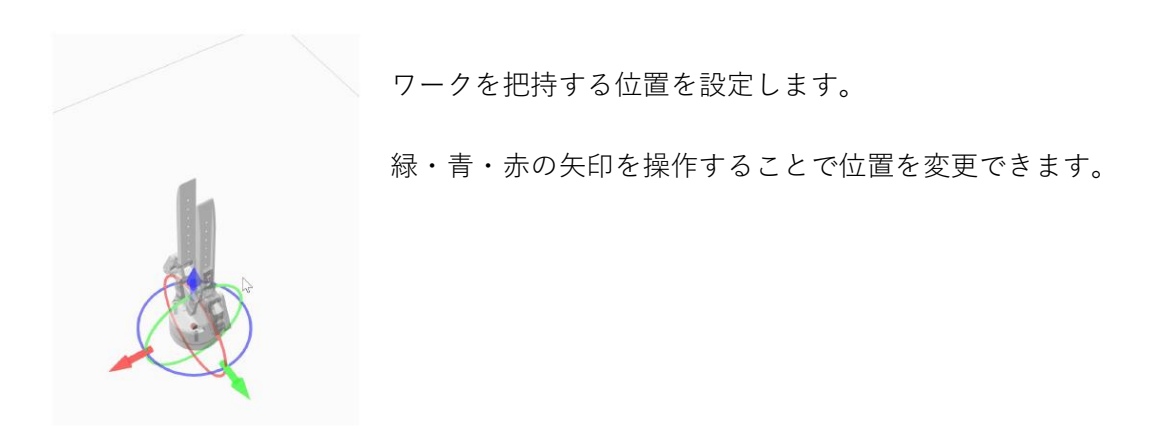

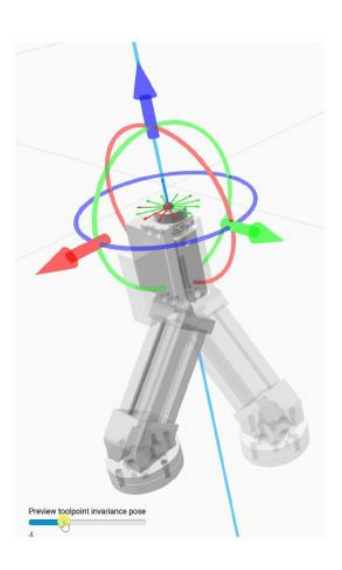

Z 軸がアウト方向を向くように設定します

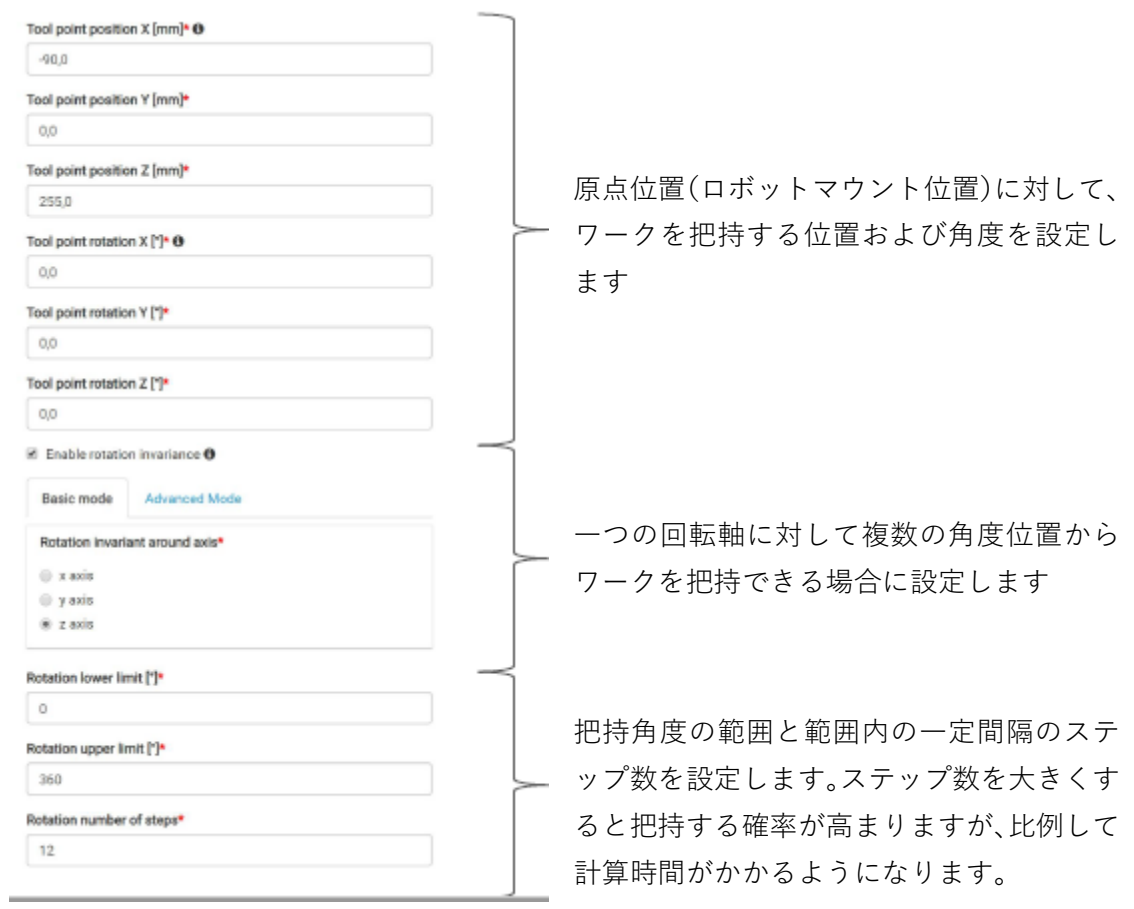

# <span id="page-17-0"></span>3.7.1 把持位置設定

## Editing selected gripping point

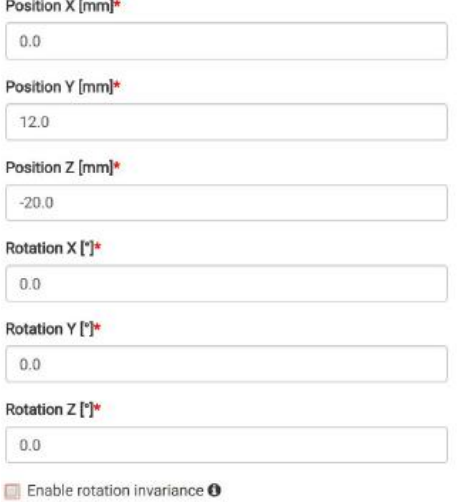

# Gripping point definition

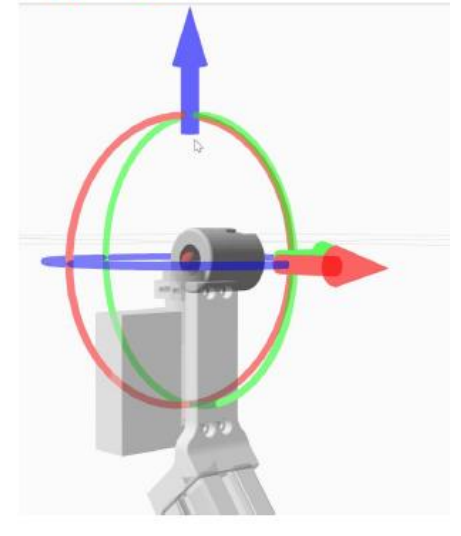

## <span id="page-17-1"></span>3.7.2 複数の把持角度の設定

#### $\blacksquare$  Enable rotation invariance  $\Theta$

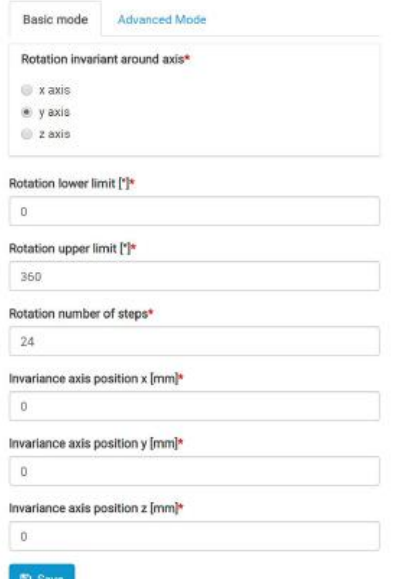

# **Enablement of invariances**

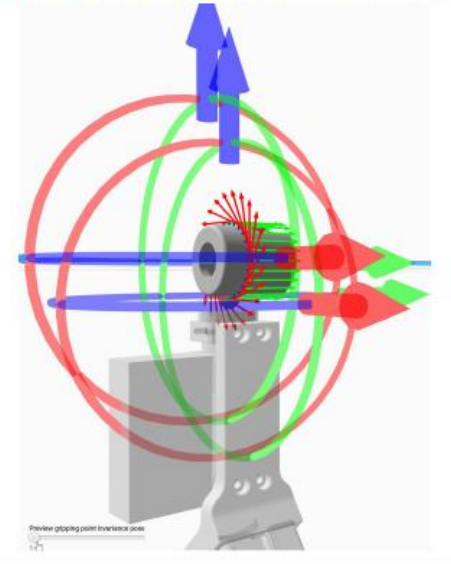

## <span id="page-18-0"></span>3.7.3 複数ワークの把持登録

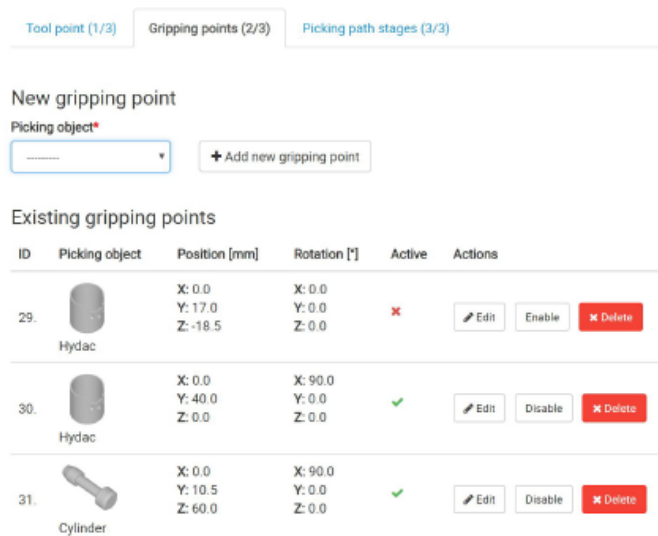

複数のワークの把持設定が行え ます。

Disable にすることで登録ワー クを無効化することができます。

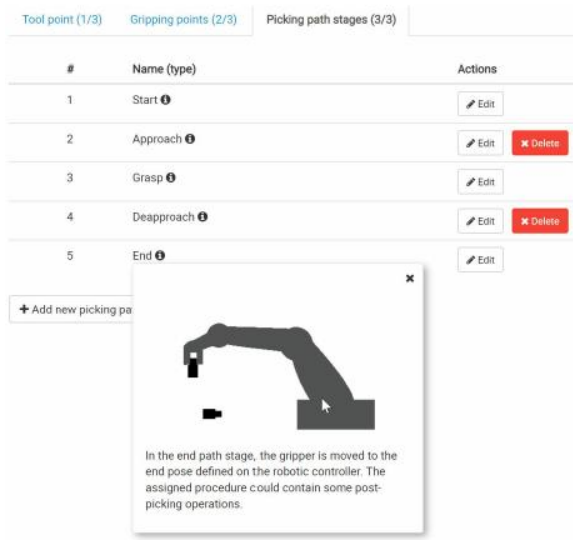

以下は設定が必須です:

- ➢ Start
- ➢ Grasp
- ➢ End

以下は設定することを強く推奨します:

- ➢ Approach
- ➢ Deapproach

最低限 Grasp は設定します

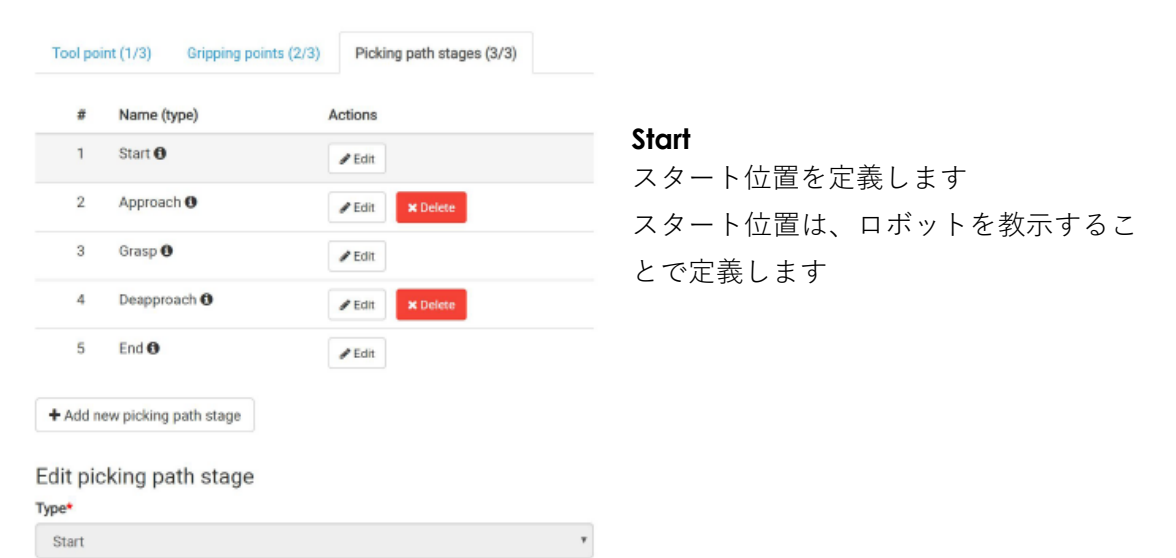

 $_{\rm v}$ 

### Procedure name <sup>O</sup>

Detach

**E** Save

## Edit picking path stage

#### Type\*

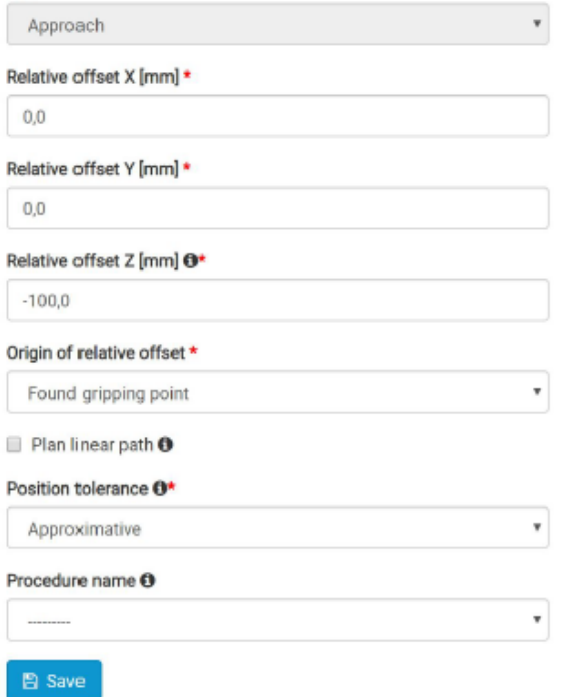

### **Approach**

アプローチ経路段階では、グリッパーは ワークを把持する位置に対して、相対オ フセット位置に移動します。

通常オフセット位置は、グリッパーの Z 軸方向に対して逆方向に設定します。

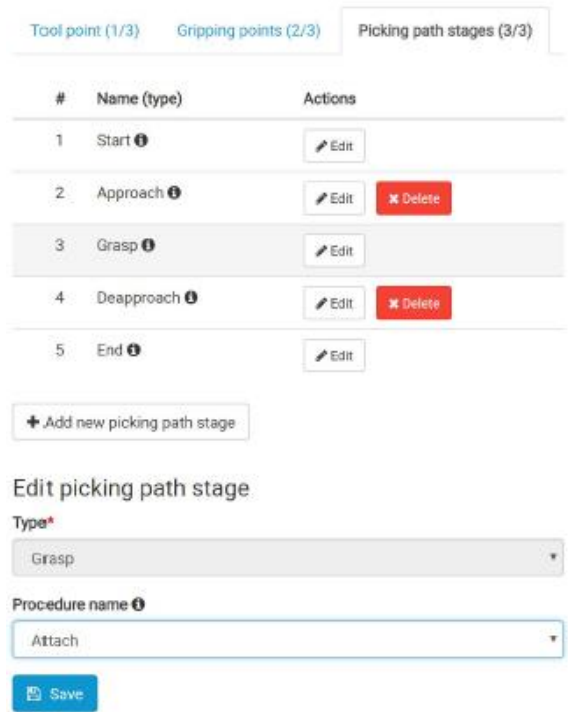

## **Grasp**

Approach で設定した位置から直線補間 動作として設定されます。

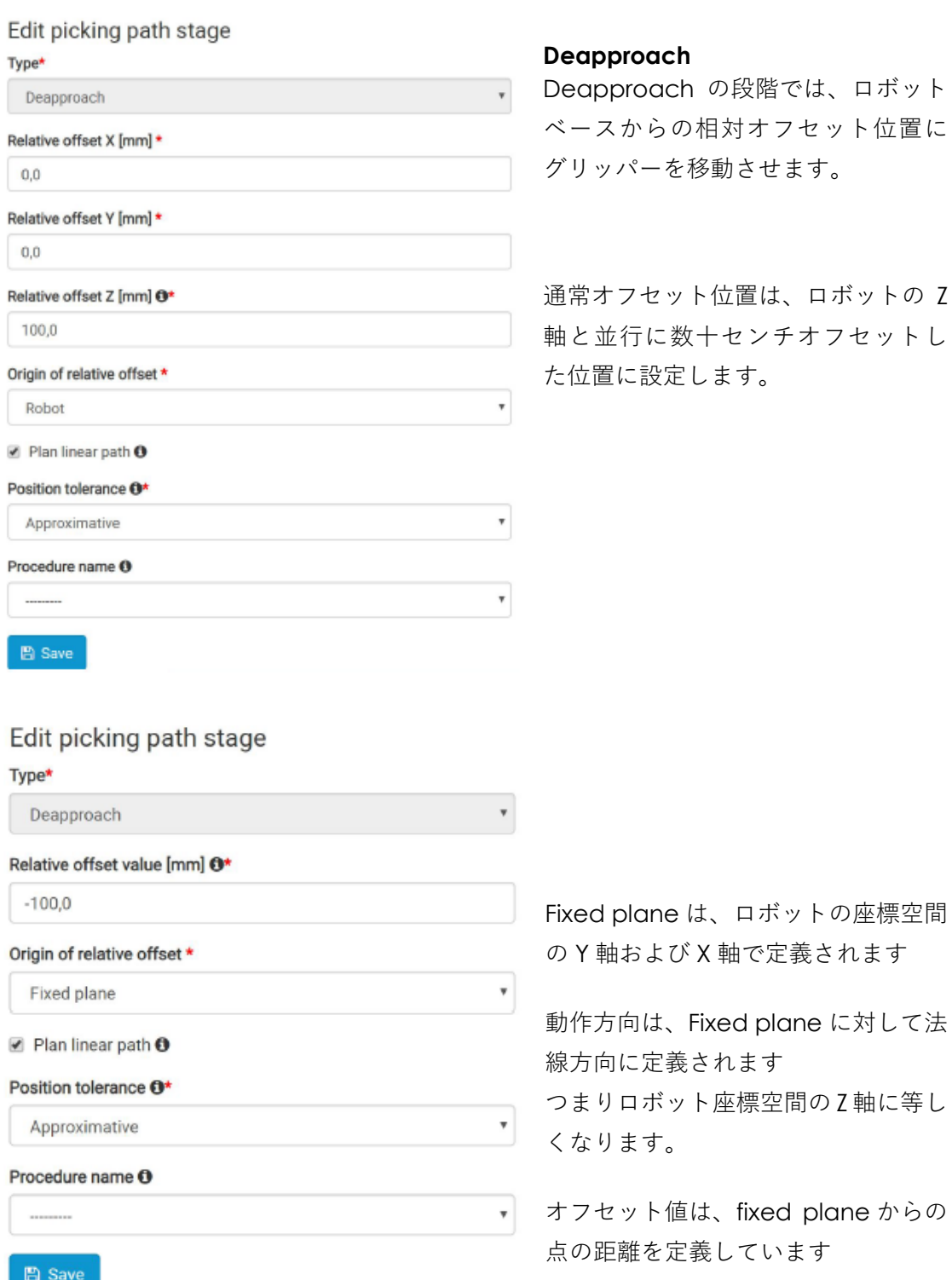

### **pach**

roach の段階では、ロボット ベースからの相対オフセット位置に グリッパーを移動させます。

通常オフセット位置は、ロボットの Z 軸と並行に数十センチオフセットし た位置に設定します。

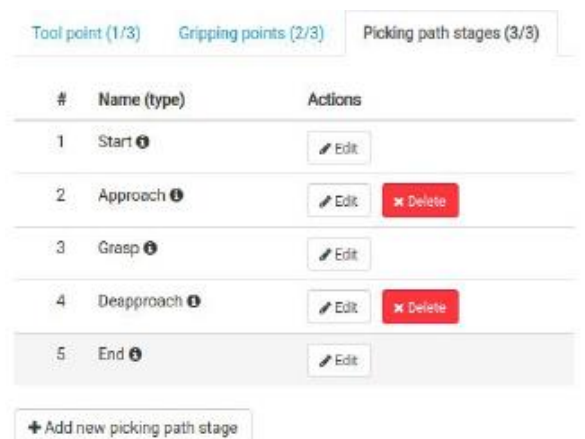

### **End**

この段階では、ロボットコントローラで 設定された退避姿勢にグリッパーが移 動します

このフェーズでは、ピッキング後の動作 を定義することもできます。

### Edit picking path stage

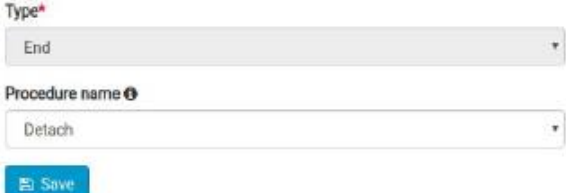

### Edit picking path stage

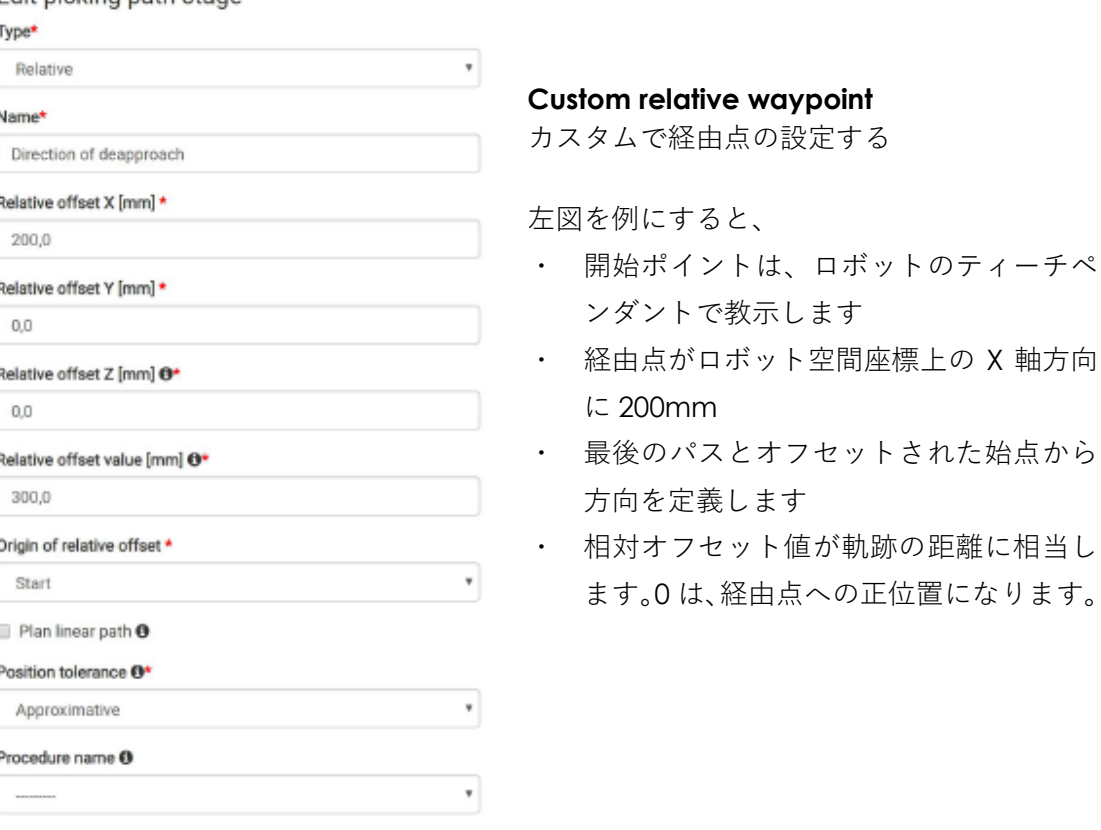

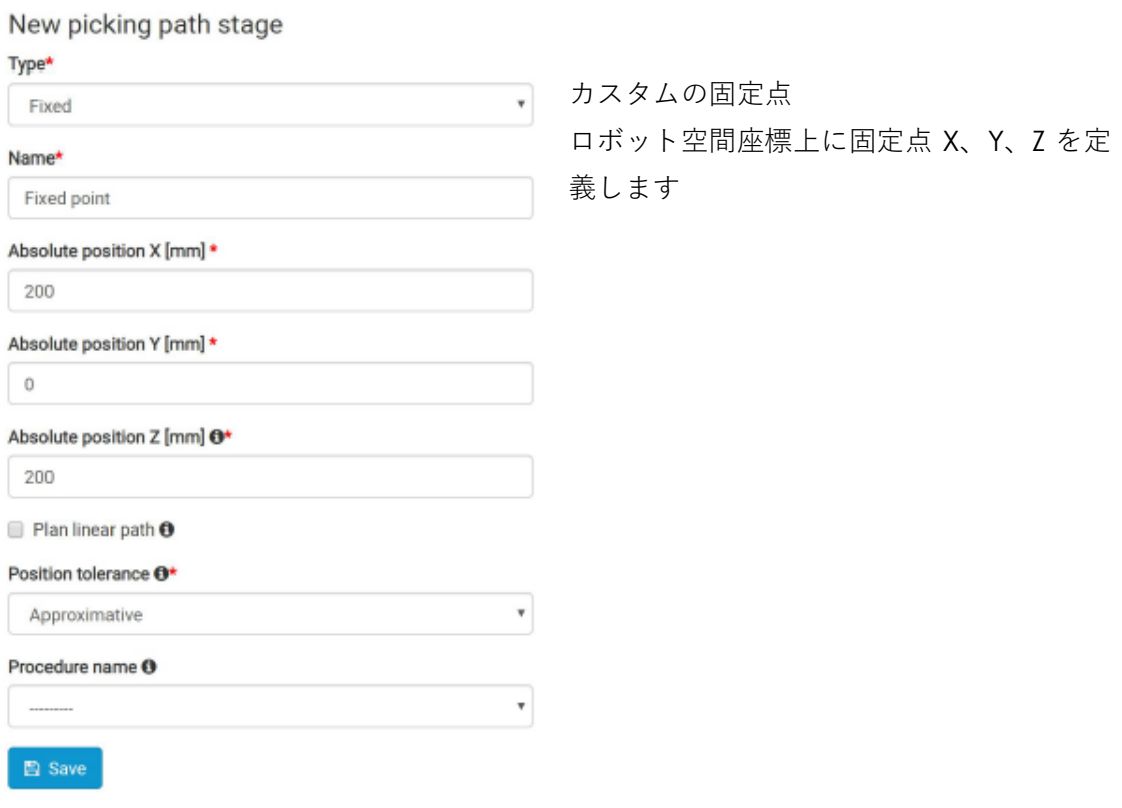

## <span id="page-23-0"></span>3.8 周辺環境との干渉設定

- ⚫ 環境 CAD の登録として、以下 3 種が登録できます
	- ➢ Environment
	- ➢ Bin Object
	- ➢ Collision object
- ⚫ システムは、設定された環境の 干渉回避を行います
- 各環境 CAD はロボットベース を原点として 設計することをお勧めします 配置後、形状の位置調整は可能です。

CAD model dimension unit has to be in millimeters. It can be very difficult for planner to plan trajectories in complex environments (complex mesh of the environment). Therefore for optimum binpicking performance please upload the collision object model which is simpler representation of environment (contains less faces than environment mesh). Moreover collision object can contain additional objects e.g. imaginary walls which restricts robot working area.

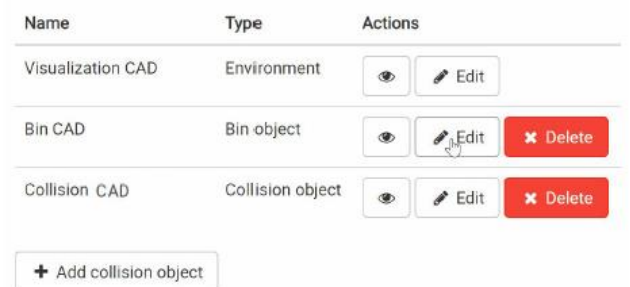

## <span id="page-24-0"></span>3.8.1 Environment として登録する CAD

唯一 1 ファイルだけ Environment として登録 することができます。 このファイルはソリューションを作成するに あたって登録が必須です。

## <span id="page-24-1"></span>3.8.2 Bin Object ととして登録する CAD

複数のCADファイルを Bin Objectとと して登録できます

Environment ととは切り分けることを お勧めしています。

danner to plan trajectories in complex environments (<br>missmment). Therefore for optimum birpicking perfo noe pla lon of envi sion object me<br>faces than en Visualization CAD  $\neq$  min Bin CAD  $\bullet$  /  $\bullet$ Collision CAD  $x = 1$  and  $x = 1$ Collision's

Environment

+ Add collision object

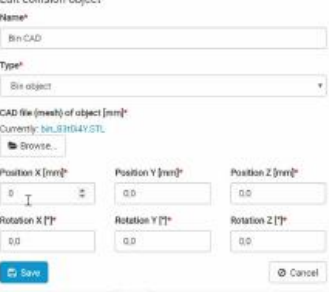

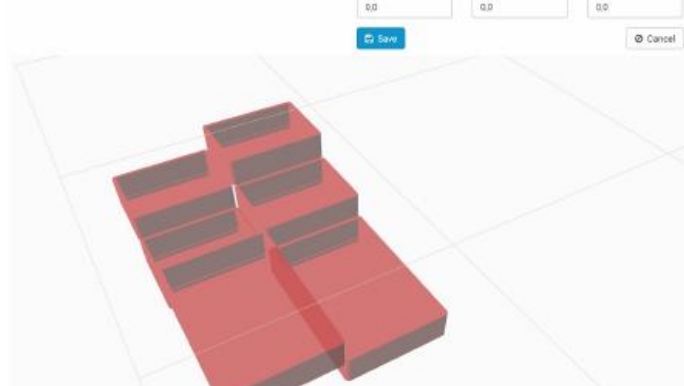

## <span id="page-25-0"></span>3.8.3 Collision Object ととして登録する CAD

Collision Object は、ロボットが稼働できるエリ アを制約する柵などを定義します。 到達範囲の広いマニピュレータを持っている場 合、Collision Object とのギャップを避けるよう に考慮してください。

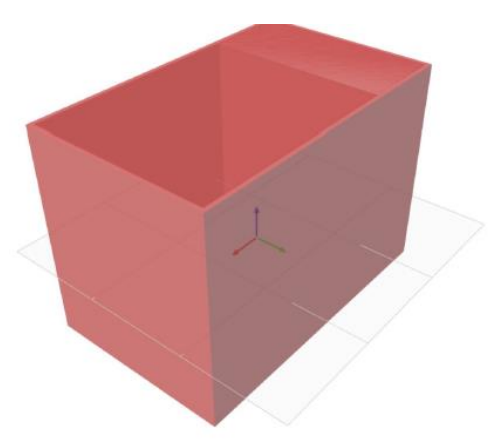

## <span id="page-25-1"></span>3.9 全体の視覚化

- ・ 設定が必須のパラメータの設定が不足している場合には、警告が表示されます
- ・ すべての警告を解消します
- 全ての環境 CAD、ロボット、グリッパーが合わせて表示されます

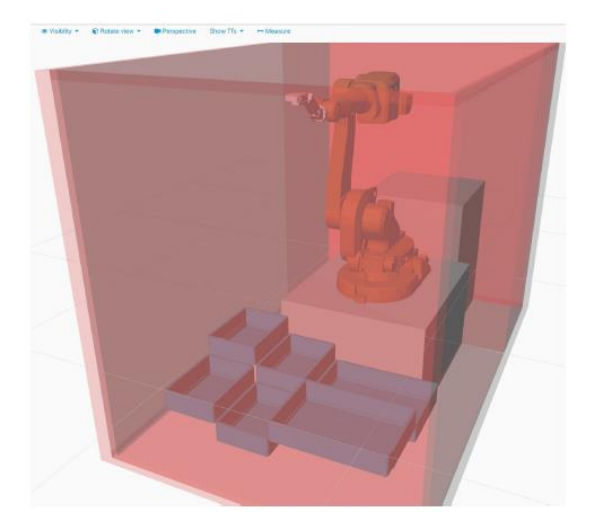

仮想環境下でのロボット操作

- ・ ロボットの到達点の確認
- ・ グリッパー形状の妥当性の確認
- ・ 干渉物との視覚的確認
- ・ 各軸の可動範囲の妥当性を確認

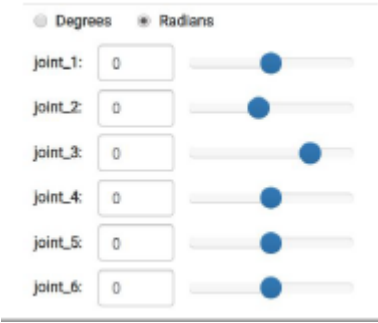

#### Joint limits

Joint limits are useful for declaring restrictions for robotic manipulator. Each axis of robot has it's own lower and upper limit defined by robot's manufacturer. In these fields, you can override them.

If limit field is empty, manufacturer's default restrictions will be used.

Also, user set limits can only restrict the predefined range, not enlarge it. For example, if range on joint\_1 is <- 3.14;3.14> and user will set <- 100;100>, user settings will not be applied.

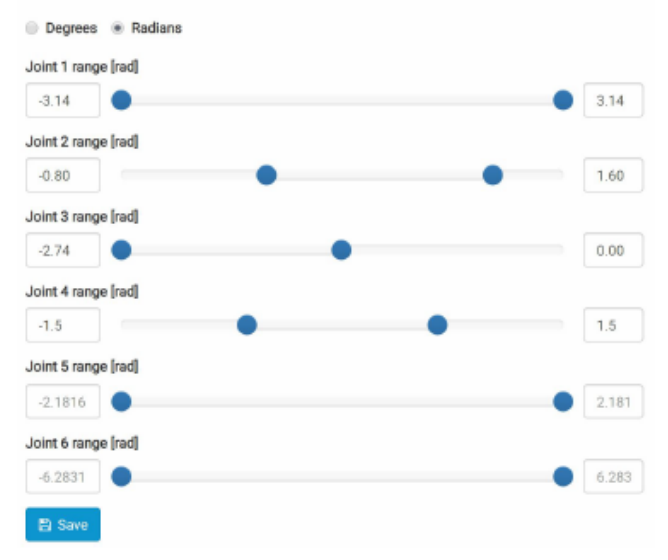

## 各軸の可動範囲はなるべく設定する ようにします。

# <span id="page-26-0"></span>3.10 ネットワーク

<span id="page-26-1"></span>3.10.1 ロボットインターフェース

- ⚫ IP アドレスを設定します
- ⚫ ポートはロボットのラベルで設定されま す。
- ⚫ ロボットコントローラと同じサブネット マスクに設定します
- ⚫ "Save"ボタンをクリックすると、変更が 反映されます

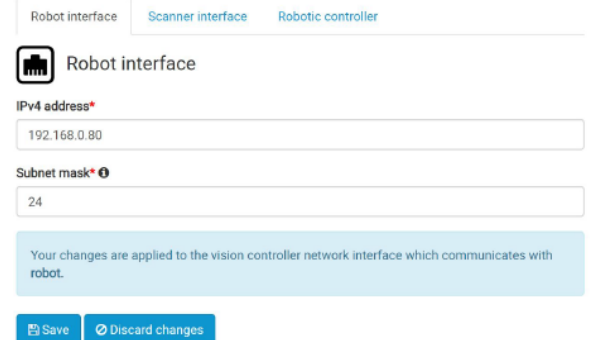

<span id="page-27-0"></span>3.10.2 スキャナインターフェース

- IP アドレスを設定します
- ポートはスキャナのラベルで設定 されます。
- 固定 IP に設定することを推奨して います。StaticIP をクリックして、 設定します。
- "Save"ボタンをクリックすると 変更が反映されます

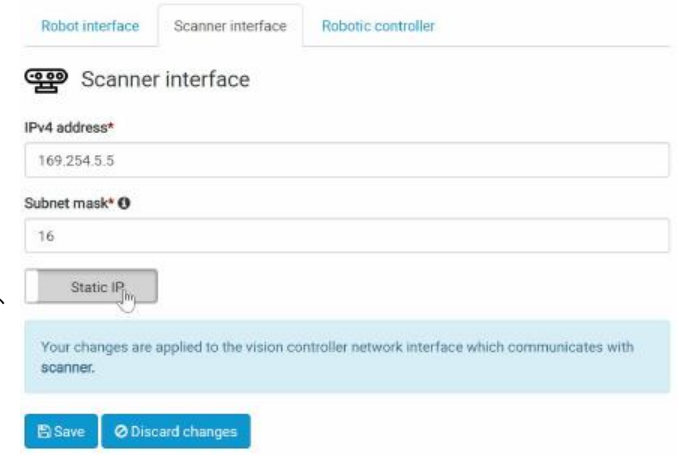

<span id="page-27-1"></span>3.10.3 ロボットコントローラ

- ⚫ ペンダントから IP アドレスを変更してください
- ロボットコントローラと同じサブネットマスクに設定します。
- ロボットコントローラで動作中の状態サーバから以下の用途で使用
	- > バックグラウンドで、ロボットの各軸値を送信
	- ➢ キャリブレーション作業
	- ➢ 軌道計算

## <span id="page-28-0"></span>3.11 キャリブレーション

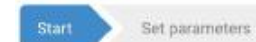

Vision system selection

Robot connection

Calibration process

#### Welcome to Photoneo binpicking calibration!

To ensure that binpicking solution will run with highest precision and success rate possible, the exact transformation between robot base and Photoneo scanner focal point is required.

In this wizard, we will guide you through the whole process of calibration of scanner and robot which will compute the transformation automatically. In the end of calibration, the computed matrix will be stored permanently into Photoneo scanner, thus you need to re-calibrate your setup each time when you change the physical position of the Photoneo scanner and/or Robot base.

As it will be necessary to move the robot during the process, please continue only if you have robotic flexpendant available and you have the knowledge to change the robot position. Also, ensure that Photoneo scanner is available on the network and PhoXiControl application is running in your setup.

Please attach the calibration ball to your gripper firmly. The specific position of calibration ball in your gripper does not matter, however it is necessary to ensure that calibration ball does not move during the calibration process.

During the calibration process, no binpicking solution can be running as the calibration needs to use the robot and scanner. You can cancel the calibration process anytime with button "Cancel calibration".

#### Start calibration

### スキャナ座標系をロボット座標系に変換するためにキャリブレーションが必要です。

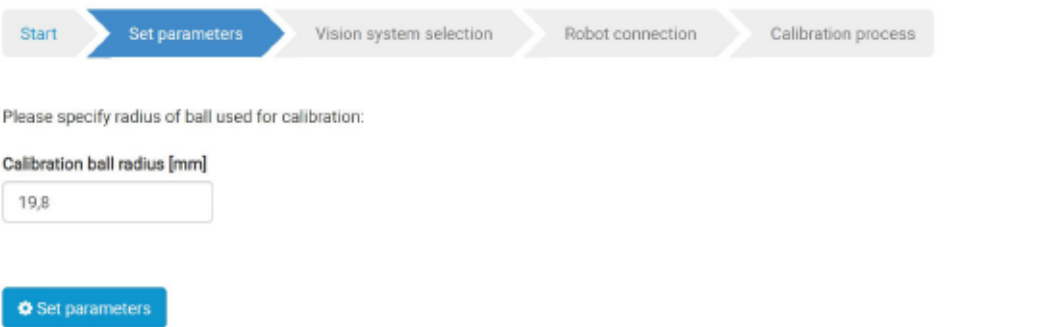

キャリブレーションは、ロボットの先端にキャリブレーション用のボールをセットして行 います。そのためにボールの半径を設定します。サイズは、ピンポン玉以上の大きさが最

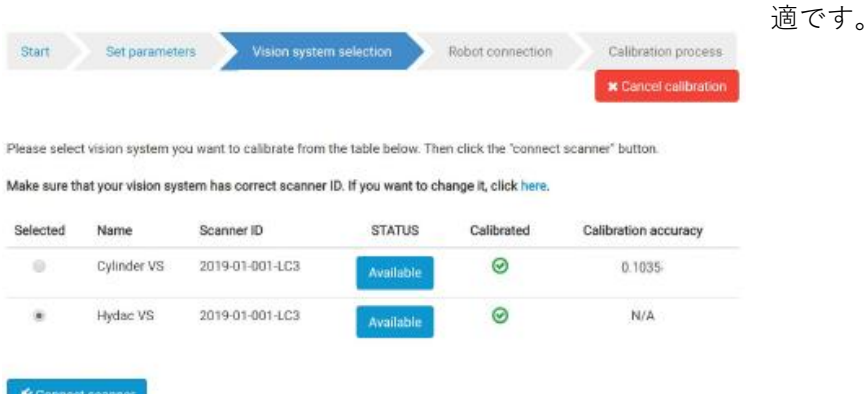

アプリケーションが、接続中のスキャナを検出します。"Connect scanner"をクリック することでスキャナと接続します。

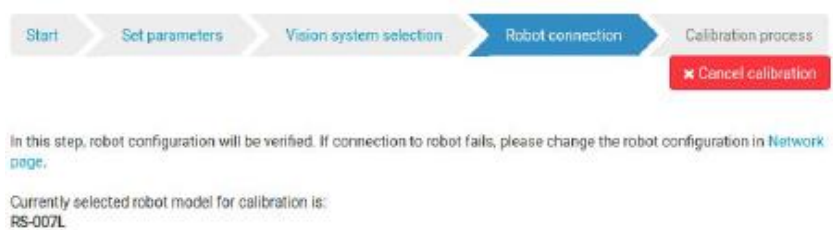

 $\bigotimes$  Connect robot

"Connect robot"ボタンをクリックすることで、ロボットと接続します。

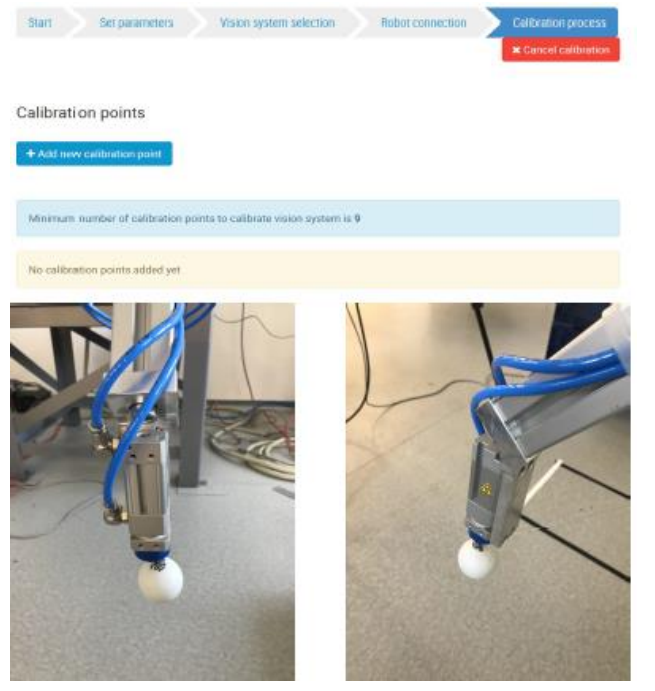

- ⚫ ピンポン玉を例えばグリッパー 先端など、6 軸目の先に設置しま す。
- ⚫ ボールがスキャナの視野内に入 るように付けます
- ⚫ ロボットをあらゆる姿勢にジョ グしてキャリブレーション用の 点 を "Add new calibration point"をクリックして、追加し ていきます。

<span id="page-30-0"></span>3.11.1 キャリブレーション用点の 追加

- ⚫ 右図がキャリブレーション時にスキャナか ら見える映像です
- ⚫ ロボットの位置及び向きはロボットコント ローラから伝播されています
- ⚫ スキャナがボールを検知すると、赤色で表示 されます。
- ⚫ キャリブレーション用ボールの計算位置と 実際の位置が等しいかどうか確認します。
- ⚫ 9 点定義する必要があります。
- ⚫ 画面右上の通知に注目して、以下のような

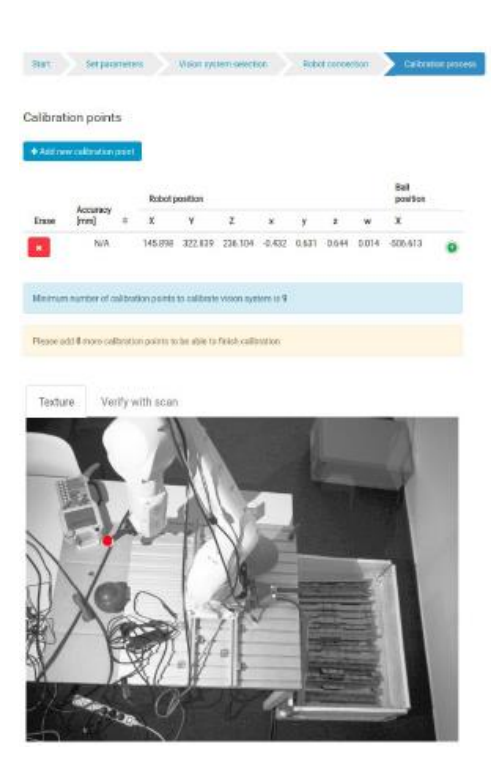

メッセージが出れば成功で、追加されます。

⚫ 一方で、以下のようなメッセージが表示された場合は、エラー扱いとなり追加されま す。

×

 $\pmb{\times}$ 

これは、前の点と位置が近いか、姿勢が似通っている場合に表示されます。

Detected ball too close to previous positions.

Calibration point added successfully

## <span id="page-31-0"></span>3.11.2 キャリブレーションのファイナライズ

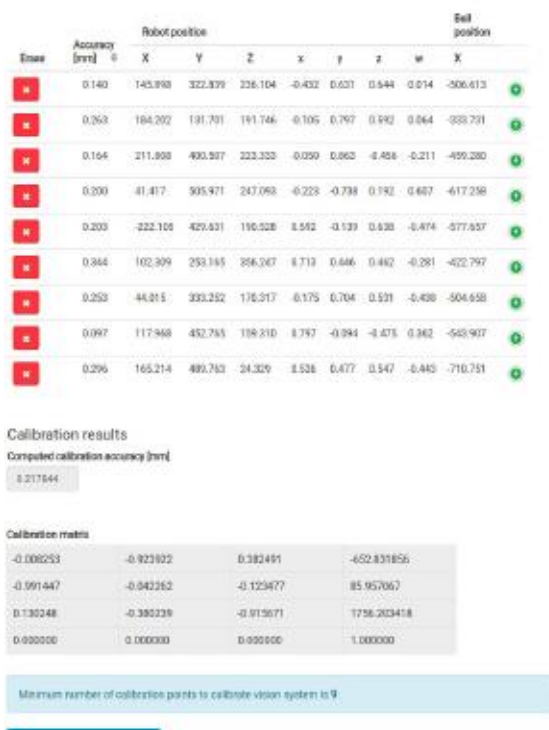

- ⚫ 全体のキャリブレーション精度に対 する各点の精度を確認します
- ⚫ 精度のよくない点は、削除して再設定 することをお勧めします。
- 最後に算出されたキャリブレーショ ン行列を以下のボタンをクリックす ることでスキャナに転送します。

 $\Box$  Finish and save calibration

※キャリブレーション各点の一連のシー ケンスをロボットプログラムとして保存 しておくことをお勧めします。

※キャリブレーション行列は、Vision System でも保存され、確認ができます。

## <span id="page-31-1"></span>3.11.3 キャリブレーションの確認

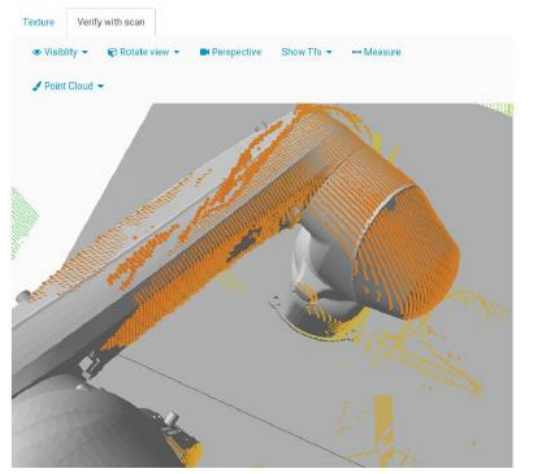

- ⚫ 最低 4 点のキャリブレーション用の点を 定義すると、"Verify with scan"タブが有 効になります
- ⚫ スキャナでCADモデルの重なりを検証で きます

# <span id="page-32-0"></span>3.12 作成したプロジェクトの実行

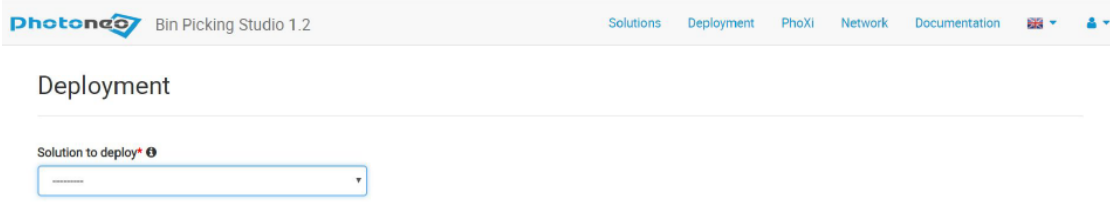

- メインメニュー右上から Deployment をクリックします
- プルダウンメニューからソリューションを選択することでプロジェクトを実行でき ます

| 色     | 説明                              |
|-------|---------------------------------|
| 緑色    | ピックする準備ができたワーク。                 |
|       | 軌道計算を算出します                      |
| 青色    | 現在ピック中のワーク                      |
| 赤色    | 検知しているが、軌道計算が行えないワーク            |
| ピンク色  | 検知しているが、有効な把持点が見つかっていない。ロボットが干渉 |
|       | なしでワークに到達するための逆行列計算ができない        |
| 黄色    | 新規のワーク。軌道計算を開始した対象のワーク          |
| だいだい色 | 先回の走査で検出したワーク。軌道計算を継続           |
| 茶色    | ピックする姿勢とその垂直方向の角度が広すぎる          |
| 金色    | 把持姿勢が制約される                      |
| 白色    | 把持姿勢が定義されていない                   |

マッチングの際の色の定義

# <span id="page-33-0"></span>4. (補足) Bin Pick Studio における Localization SDK 起動方 法

事前に Vision Controller にスキャナを接続し、手順"3.5 の把持するワークの選定および 設定"を実行します。

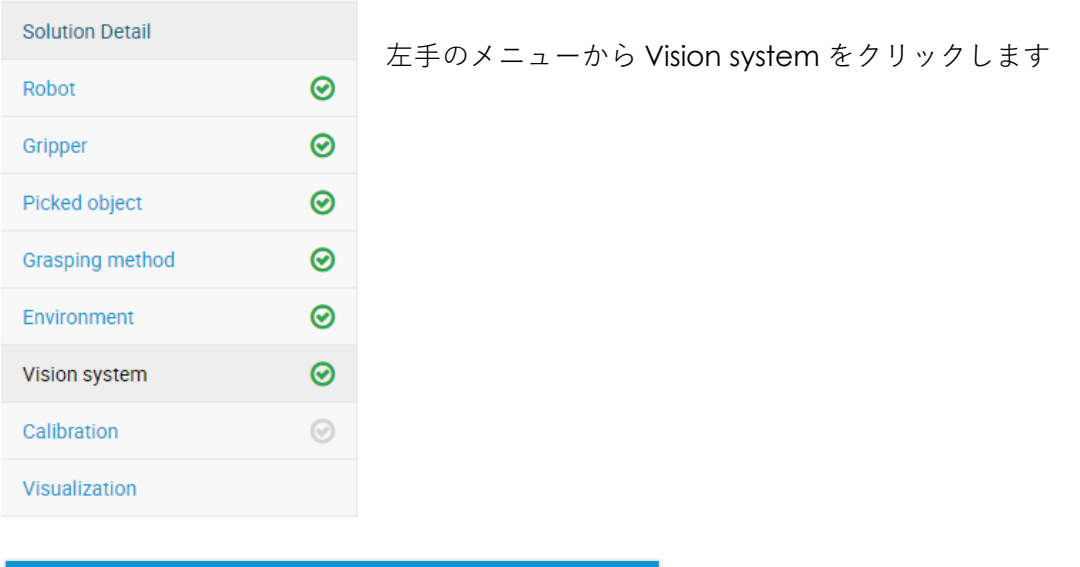

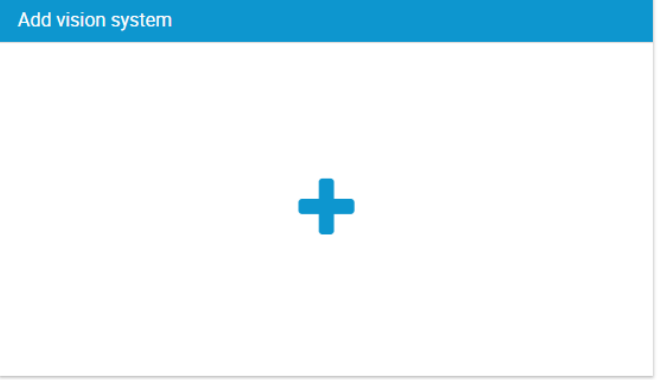

Add Vision system で「+」を クリックします

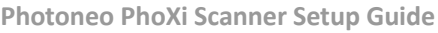

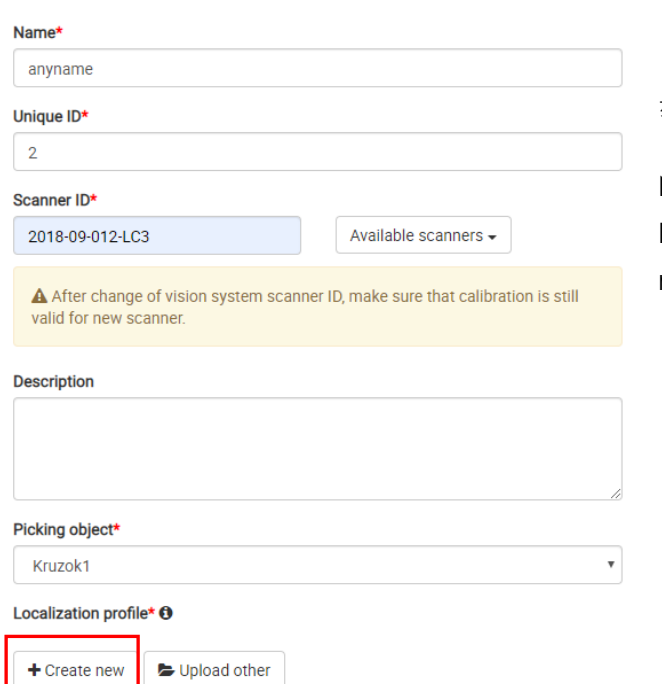

赤※印の項目を記入します。

Name、Unique ID、Scanner ID、 Picking object を設定後、Create new ボタンをクリックします

画面下にスクロールすると、Advanced setting 項目がありますので、クリックすると 以下のようなローカライズに関する詳細な設定パラメータが表示されます。

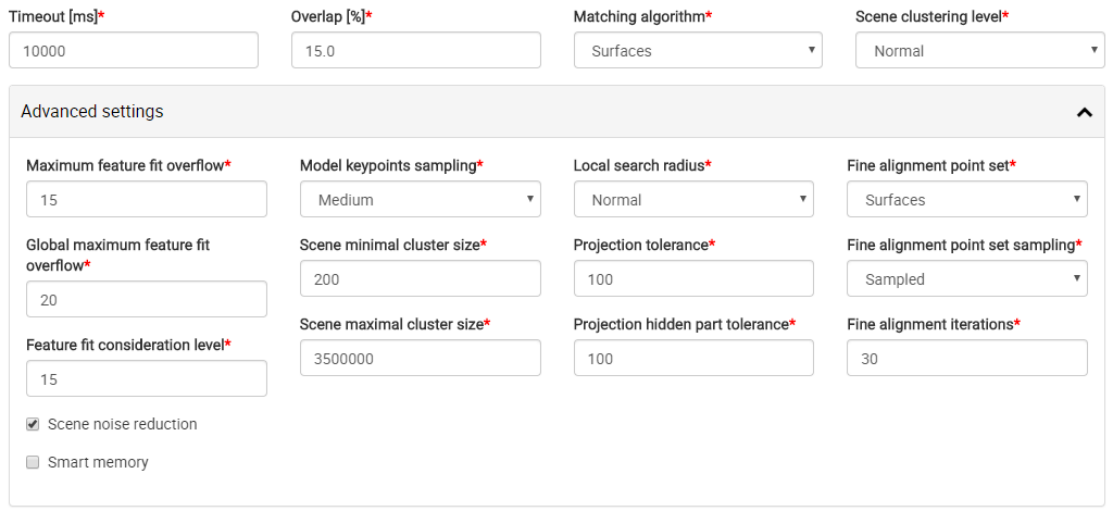

設定を保存する場合は、画面上の Save plcf to vision system ボタンをクリックします。

## Photoneo Localization - anyname

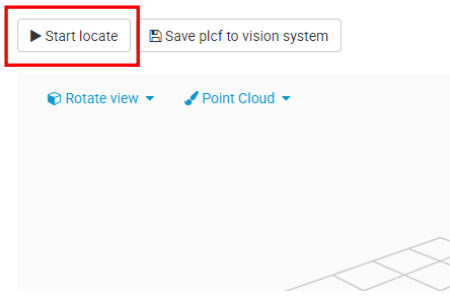

撮像および CAD マッチングを行い場合は、Start Locate ボタンをクリックします。